## Specifying criteria, layout, and depth

After creating a relation map, you need to specify criteria, layout, and depth for it.

To change the relation map properties

- Right-click the diagram pane and from shortcut menu, select Specification, or click on the Options toolbar and then select Specification. Change the property values in the Specification window of the relation map.
  Specify the most popular property values by using the relation map environment capabilities, such as toolbars and the Criteria area.

| 🗼 🔶 🗄 💼 Delete 暗 Remove From Map 🛛 🔚 Show Legend Depth: 2 💭 🦪 前 🗘 🗸 🗼                                                                                                    |       |
|----------------------------------------------------------------------------------------------------|-------|
| Context: Test Relation Owned Element Type: All Scope: Data                                                                                                    |       |
| You can choose whether you want to show or hide Context, Relation Criteria, Element Type, and/or Scope. In the Relation Map <b>Specifon</b> window, set the needed check-box to true or false. | icati |
| Specification of Relation Map Diagram Model                                                                                                    |       |
| 🖬 🔁 🖉 Model                                                                                                    |       |
| Model     Image in Diagrams                                                                                                    |       |
| Traceability Properties: All                                                                                                    |       |
| □     □     □     □     □     Inner Elements     Show Scope     □     true       □     □     □     □     □     □     □                                                                         |       |
| Relations Show Element Type V true                                                                                                    |       |
| Show Relation Criterion ✓ true                                                                                                    |       |
| Allocations Q Type here to filter properties                                                                                                    |       |
| Close Back Forward Help                                                                                                    |       |

| Element name      | Element<br>type  | Description                                                                                                    |
|-------------------|------------------|----------------------------------------------------------------------------------------------------|
| Context           | Text box<br>with | Click to select the main element from which thange the context.                                                                                       |
| Relation Criteria | Text box<br>with | Click to select relation criteria that will be disp<br>You can select to show implied relationships<br>the model element in order to provide addition |

| Text box<br>with | Click to select element types that will be disp<br>Standard and custom subtypes of the select<br>on the relation map. For example, if you wan<br>and other custom subtypes of the Package, s<br>Output Pin<br>Package<br>(press SHIFT and click to select recur<br>Common Select All<br>Include Subtypes ()<br>Cancel |
|------------------|----------------------------------------------------------------------------------------------------|
| Text box<br>with | Click to select packages from which the relat                                                                                                    |
|                  |                                                                                                    |

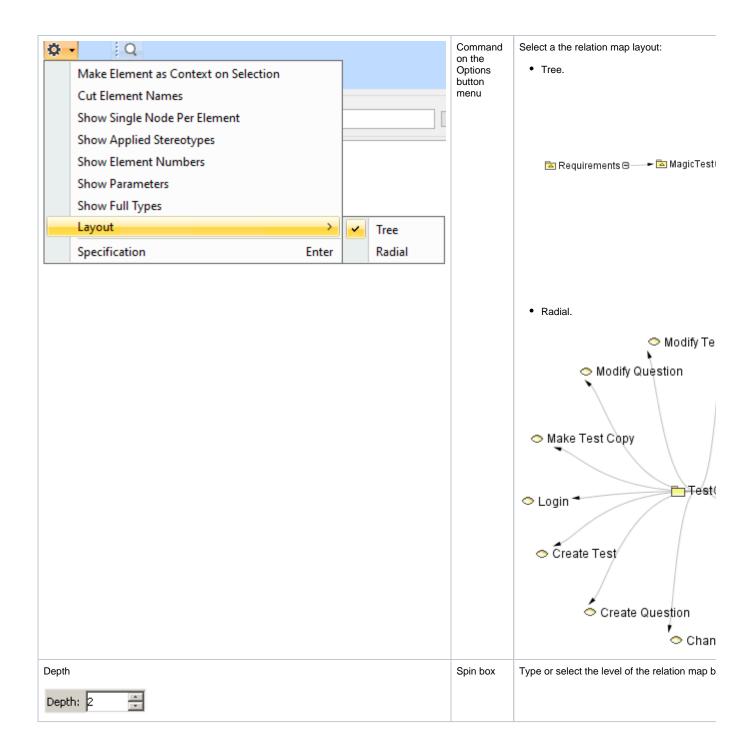